# **Table of Contents**

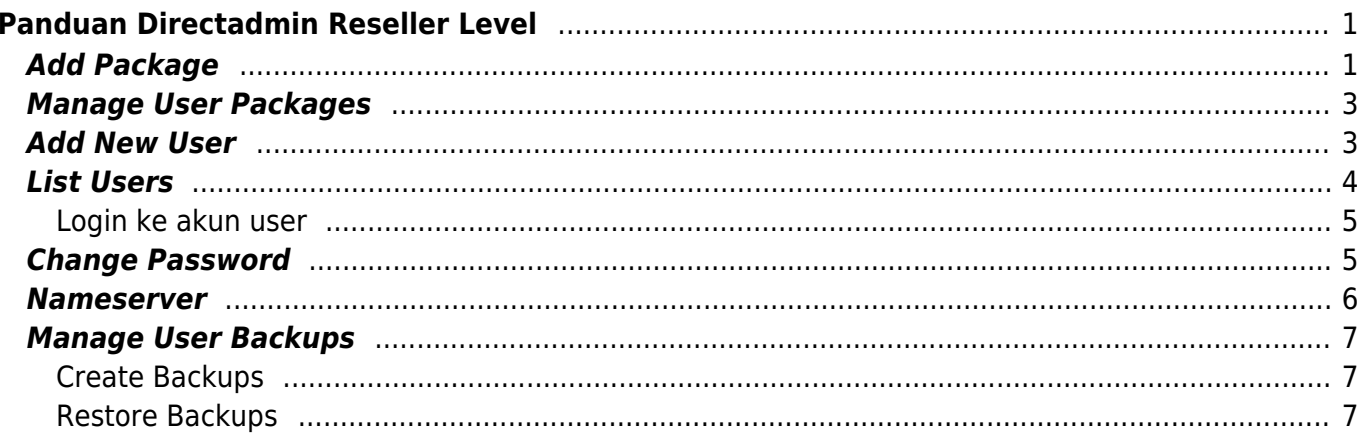

# <span id="page-2-0"></span>**Panduan Directadmin Reseller Level**

Berikut ini adalah panduan control panel directadmin reseller level oleh pusathosting.com. Pada reseller level ini pembahasan akan berfokus

#### [metatoc](https://www.pusathosting.com/kb/_media/directadmin/metatoc)

Berikut ini adalah tampilan dari directadmin reseller level.

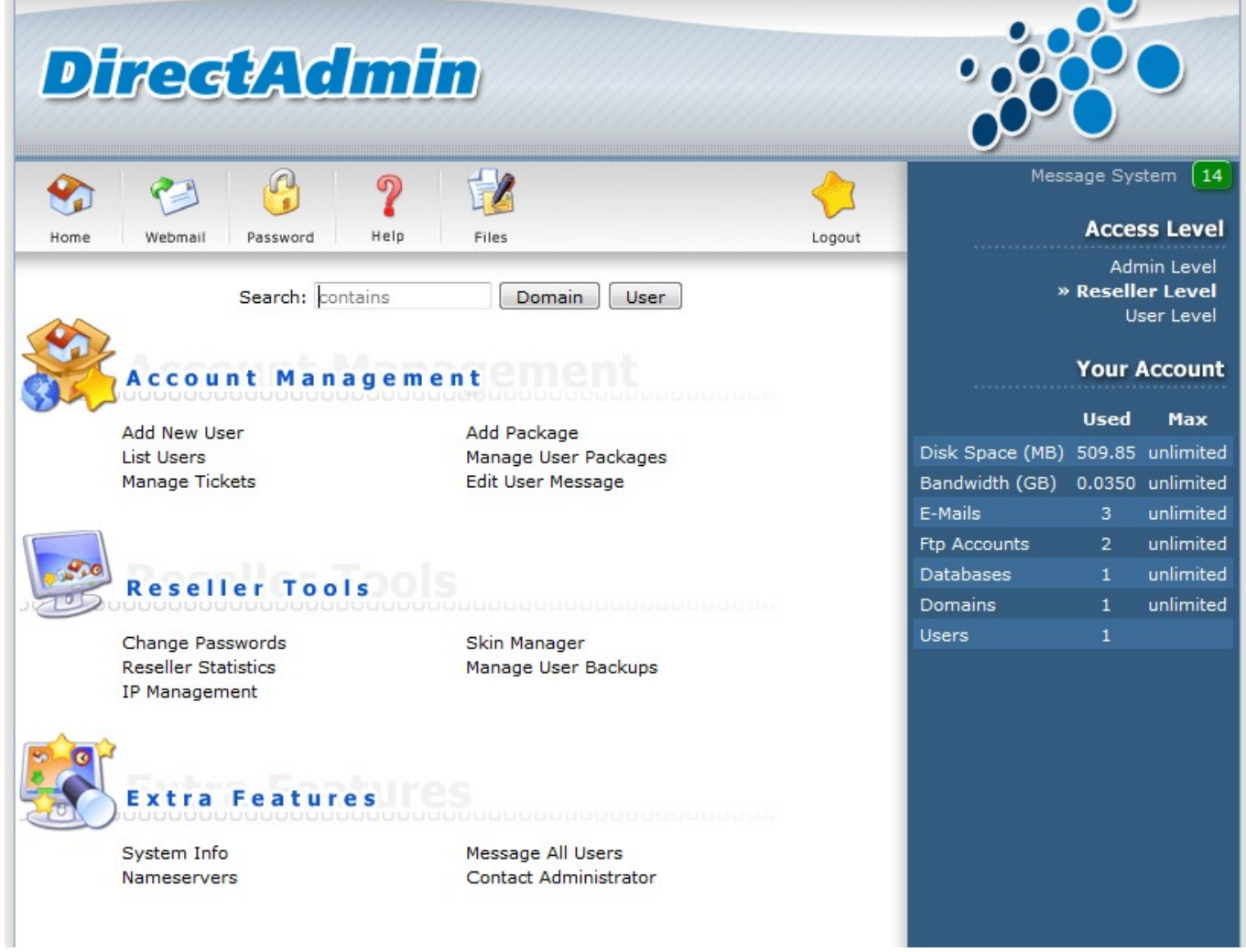

# <span id="page-2-1"></span>**Add Package**

**Add Package** atau menambah paket fungsinya pada menu ini anda dapat membuat paket shared hosting untuk pelanggan anda.

Misalnya seperti paket hosting yang anda temukan disini <https://pusathosting.com/standard-hosting-murah>

Contoh :

- 1. Space : 350MB
- 2. Bandwidth : unlimited

3. Email : 10 alamat

semua bisa anda definisikan melalui add package, coba perhatikan gambar dibawah ini.

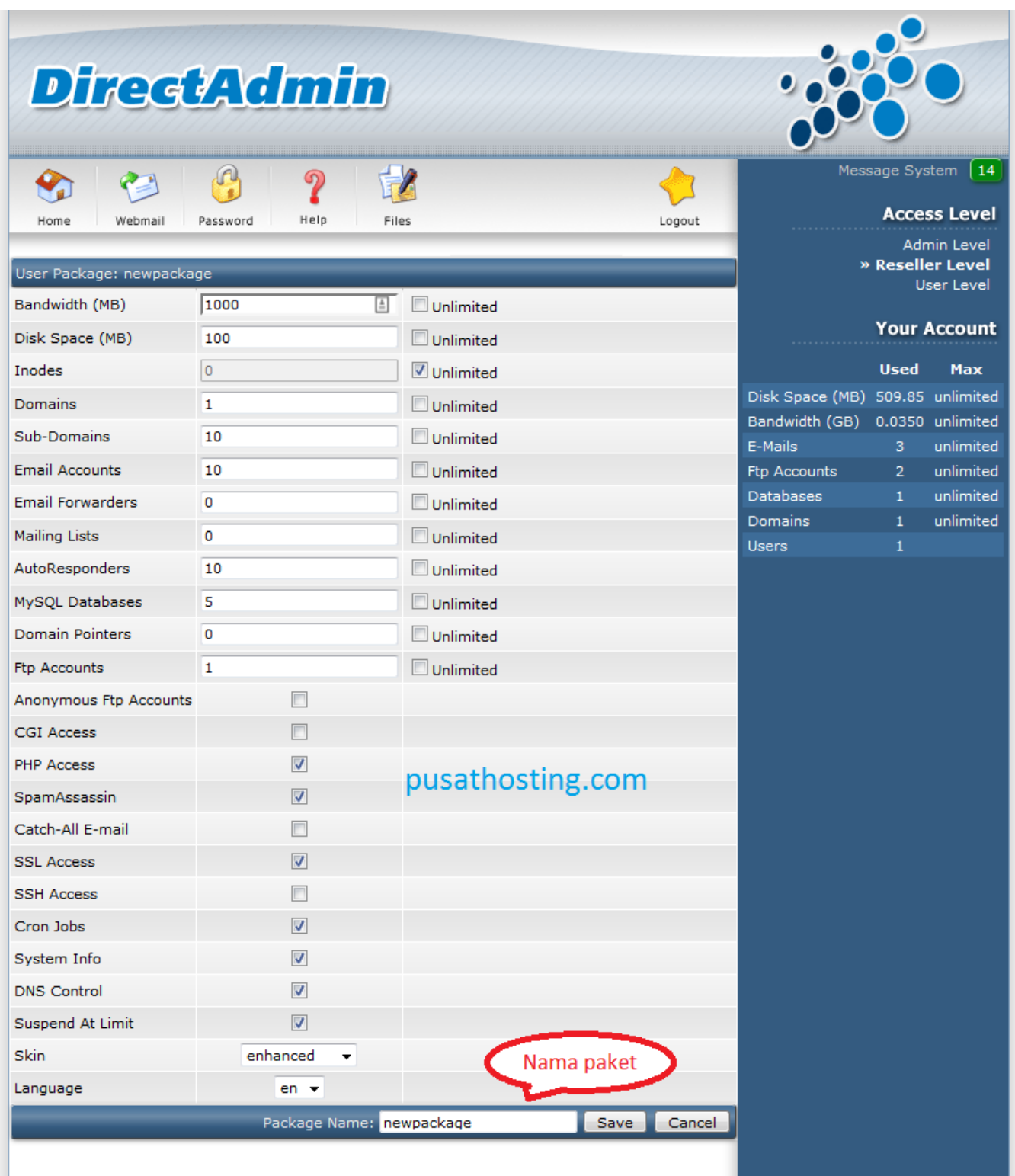

Beberapa hal penting antara lain :

- 1. **System Info** artinya pelanggan hosting anda akan dapat melihat spesifikasi server anda.
- 2. **Suspend at limit** ini artinya apabila akun pelanggan atau user anda nantinya melebihi paket yang sudah anda tentukan maka akun akan otomatis tersuspend

<span id="page-4-0"></span>**Manage User Packages**

Menu manage user packages berfungsi untuk mengelola paket hosting yang telah anda ciptakan sebelumnya. Perhatikan gambar berikut ini

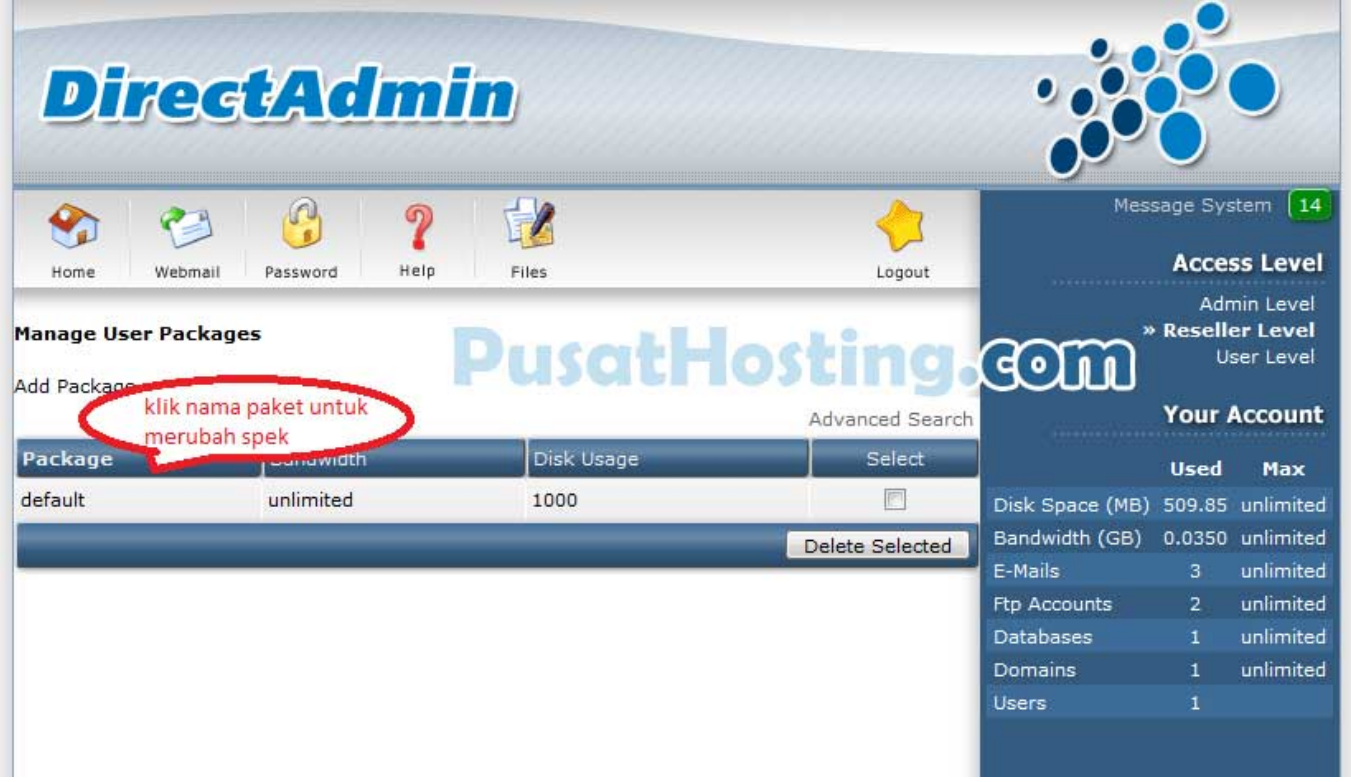

Untuk merubah paket anda cukup klik pada nama paketnya sedangkan untuk menghapus paket anda bisa lakukan dengan klik dibagian sebelah kanan nama paket dan klik delete.

# <span id="page-4-1"></span>**Add New User**

Menu **Add New User** berfungsi untuk menambah user baru dan agar bisa menambah user baru anda harus membuat paket hosting ( add new package ) seperti panduan diatas.

PusatHosting Wiki - https://www.pusathosting.com/kb/

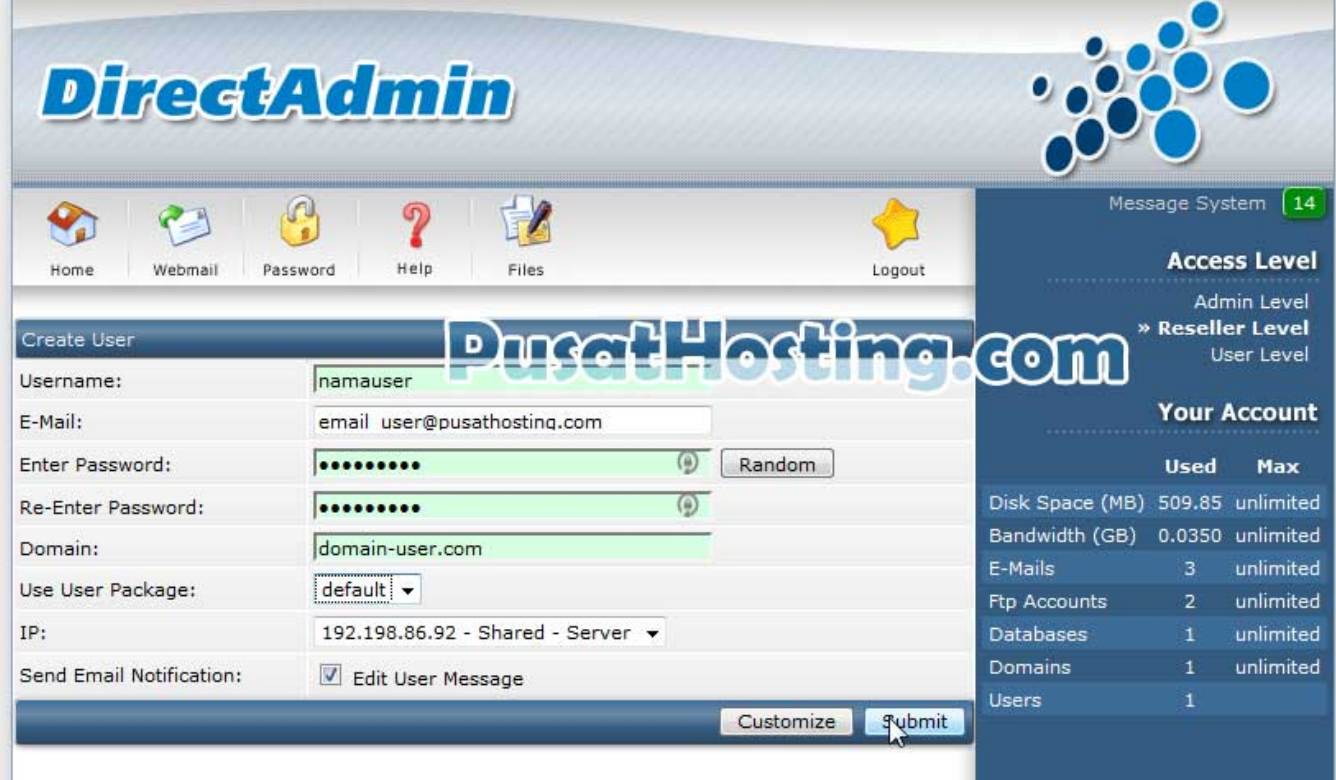

### <span id="page-5-0"></span>**List Users**

Menu **List Users** berfungsi untuk menampilkan data semua user atau pelanggan hosting anda. Perhatikan gambar berikut ini

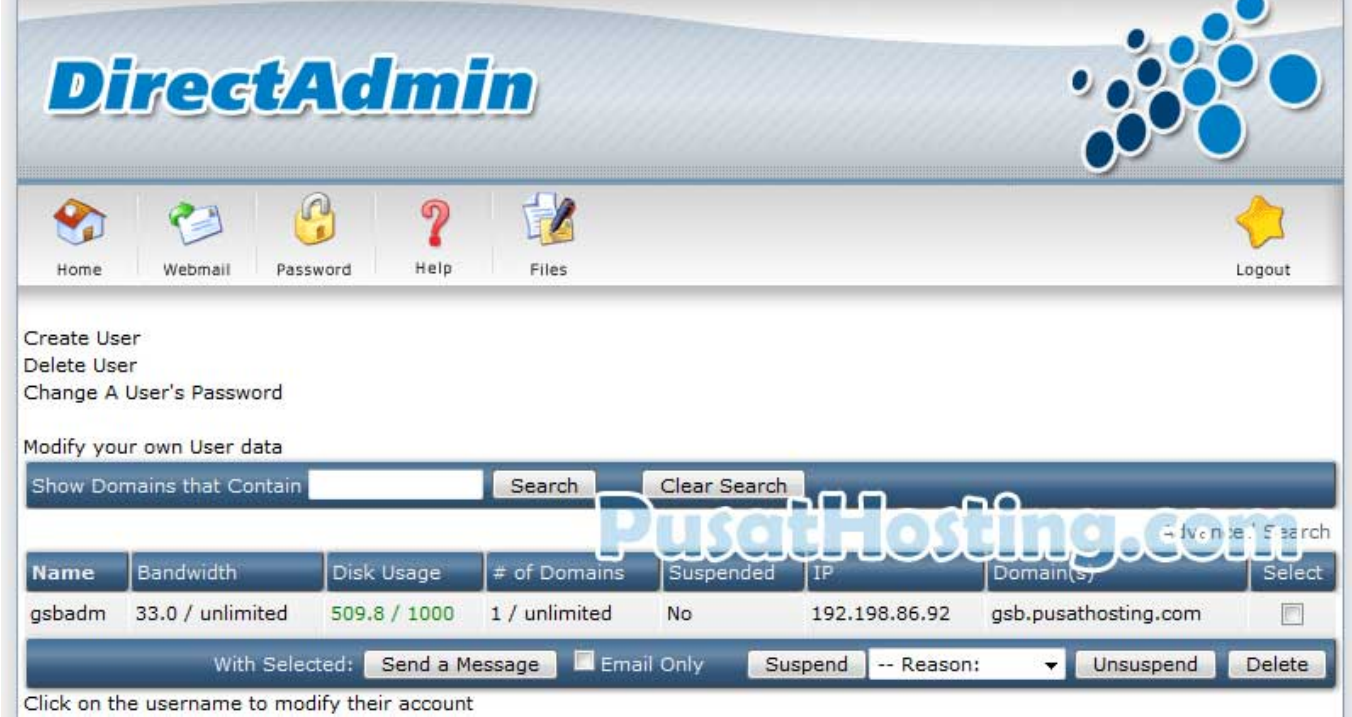

Beberapa hal yang anda bisa lakukan pada menu ini antara lain

#### <span id="page-6-0"></span>**Login ke akun user**

Untuk login ke akun user caranya anda cukup klik username. perhatikan gambar ini

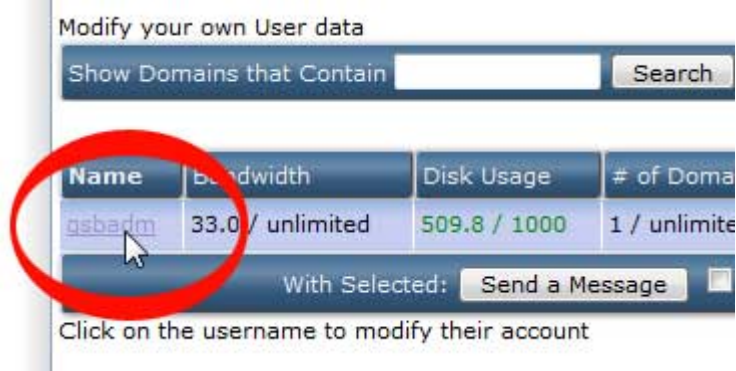

selanjutnya klik login as. perhatikan gambar ini

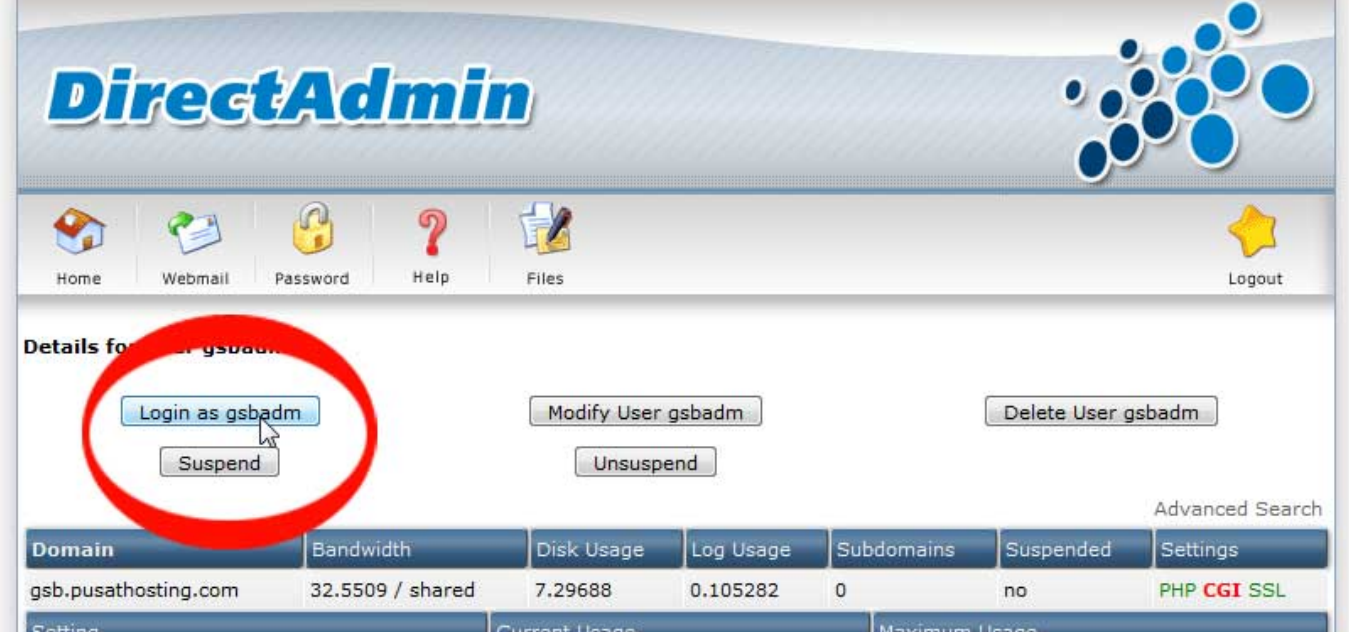

Selain itu anda bisa juga mensuspend user, menghapus user, pencarian user dan lainya.

## <span id="page-6-1"></span>**Change Password**

Menu **Change Password** Berfungsi untuk merubah password anda dan password user yang telah anda ciptakan. Caranya cukup anda masukkan username dari user tersebut dan masukkan password baru.

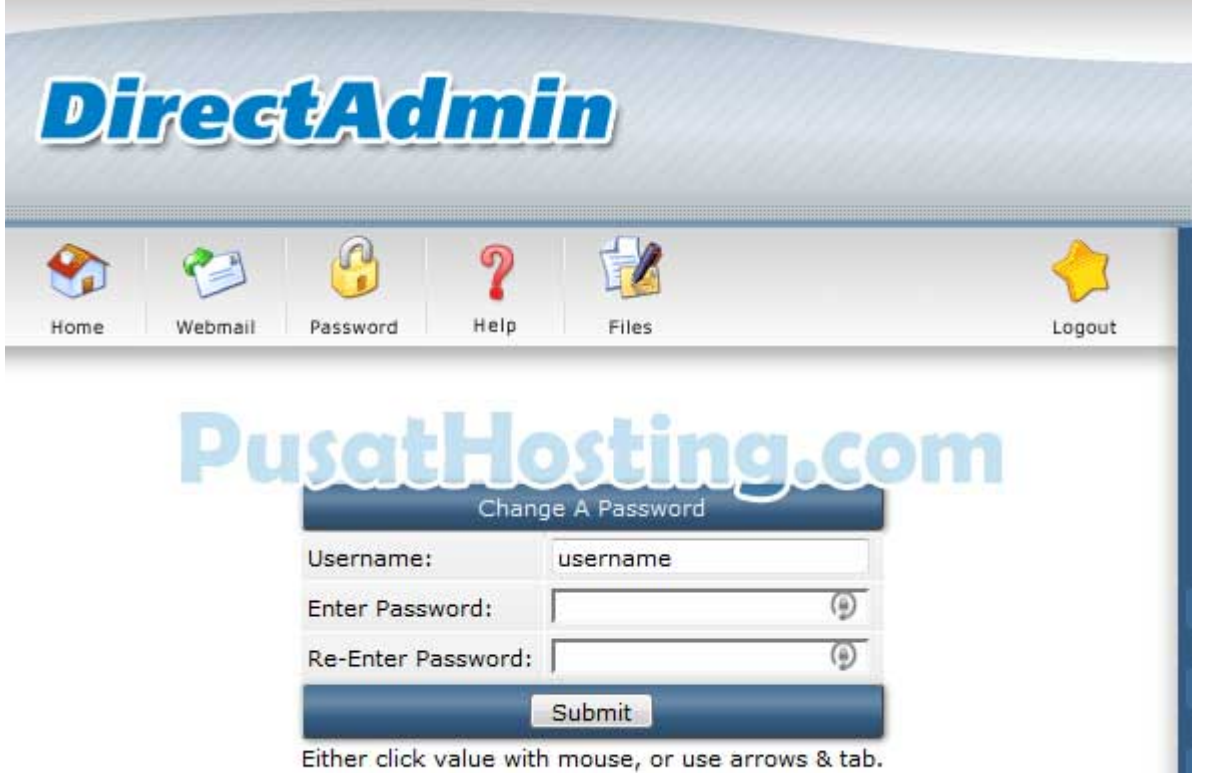

### <span id="page-7-0"></span>**Nameserver**

Menu **Nameserver** berfungsi untuk mengatur dns nameserver domain. Nameserver ini bisa anda dapatkan dari provider dimana anda menyewa paket reseller hosting.

Perhatikan gambar.

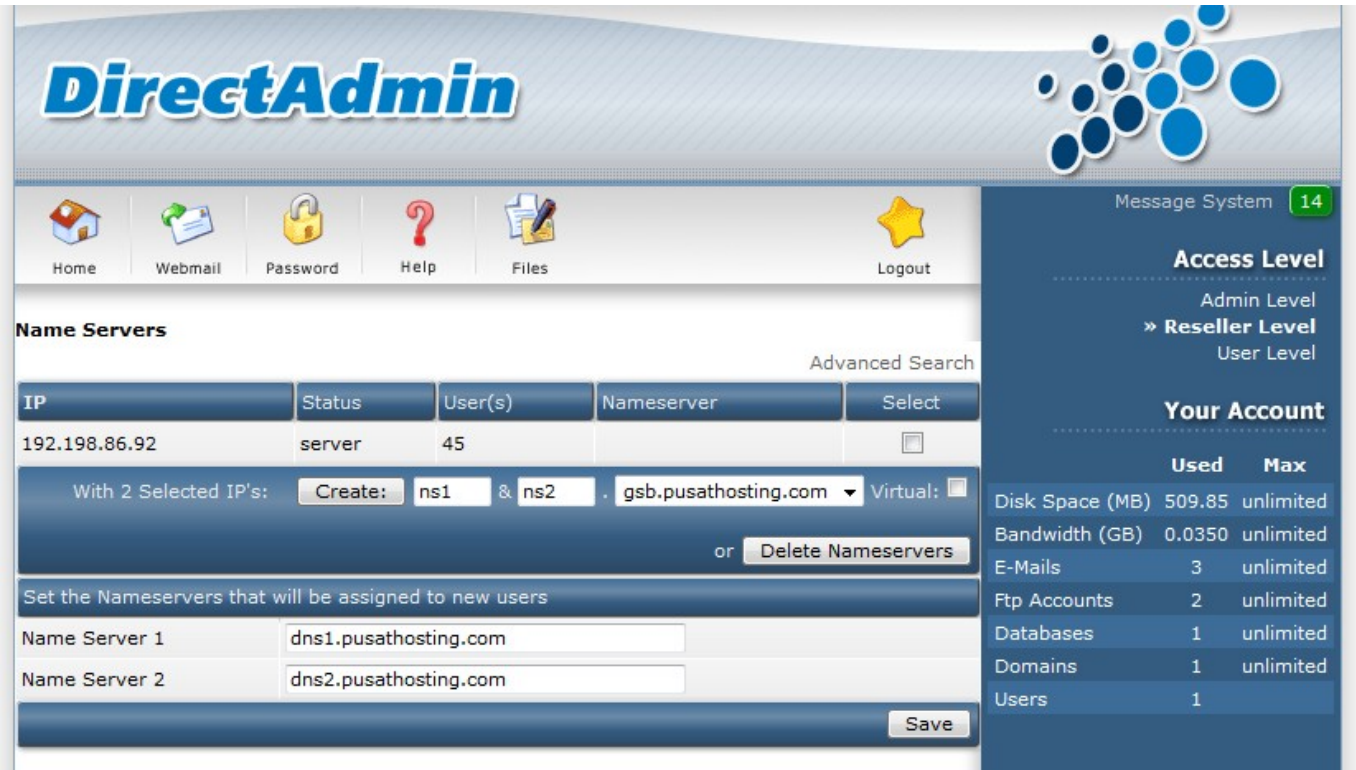

### <span id="page-8-0"></span>**Manage User Backups**

Menu **Manage User Backups** berfungsi untuk mengatur backup semua akun user atau pelanggan hosting anda dan pula me-restore data backup.

#### <span id="page-8-1"></span>**Create Backups**

Membuat backup terdapat pada bagian atas yaitu opsi **Create Backup** perhatikan gambar berikut ini

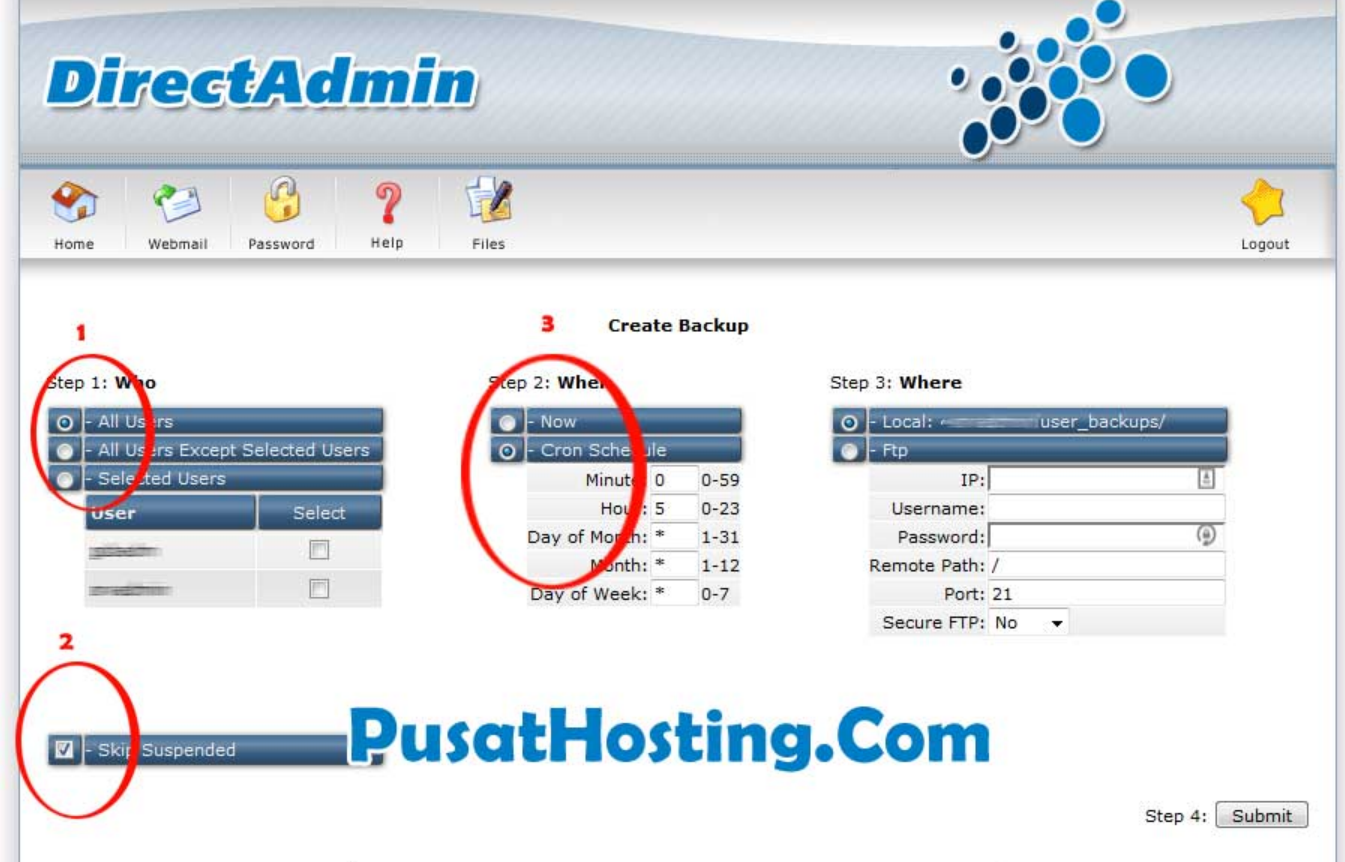

Anda juga bisa membuat backup dengan otomatis mengirimkan file backup melalui FTP.

#### <span id="page-8-2"></span>**Restore Backups**

Pada bagian Restore backups anda bisa mengembalikan data user dari data backup yang anda miliki. Perhatikan gambar.

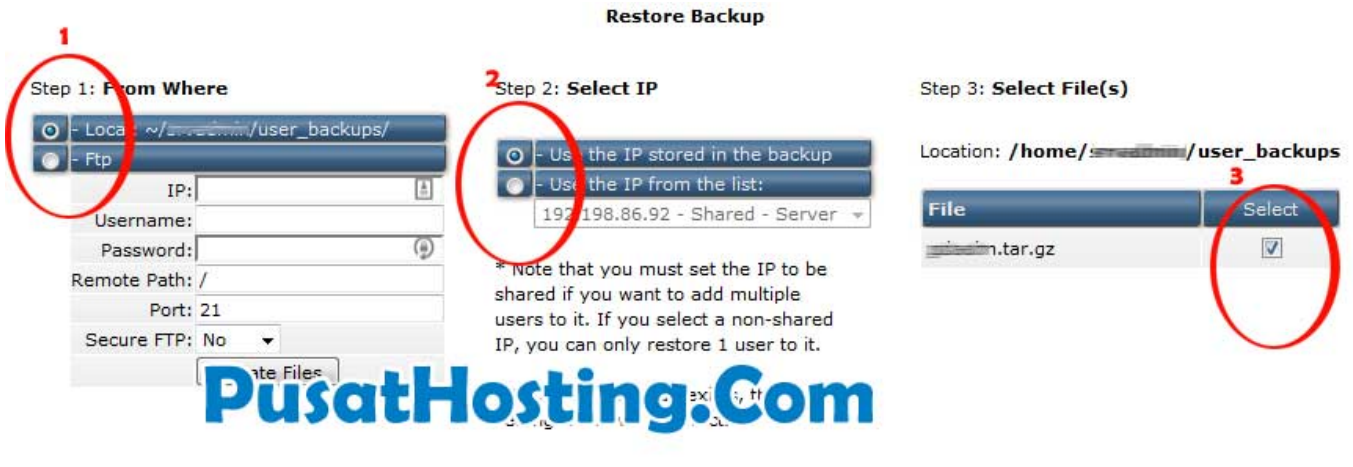

From: <https://www.pusathosting.com/kb/> - **PusatHosting Wiki**

Permanent link: **<https://www.pusathosting.com/kb/directadmin/reseller-level>**

Last update: **2018/07/11 09:51**

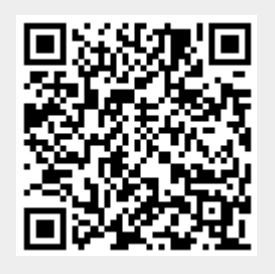

Step 4: Submit